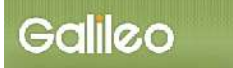

# SOLTI<会員用>大会参加申込システム・マニュアル

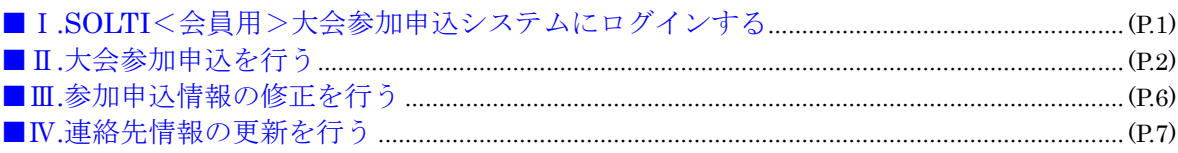

Ⅰ.SOLTI<会員用>大会参加申込システムにログインする

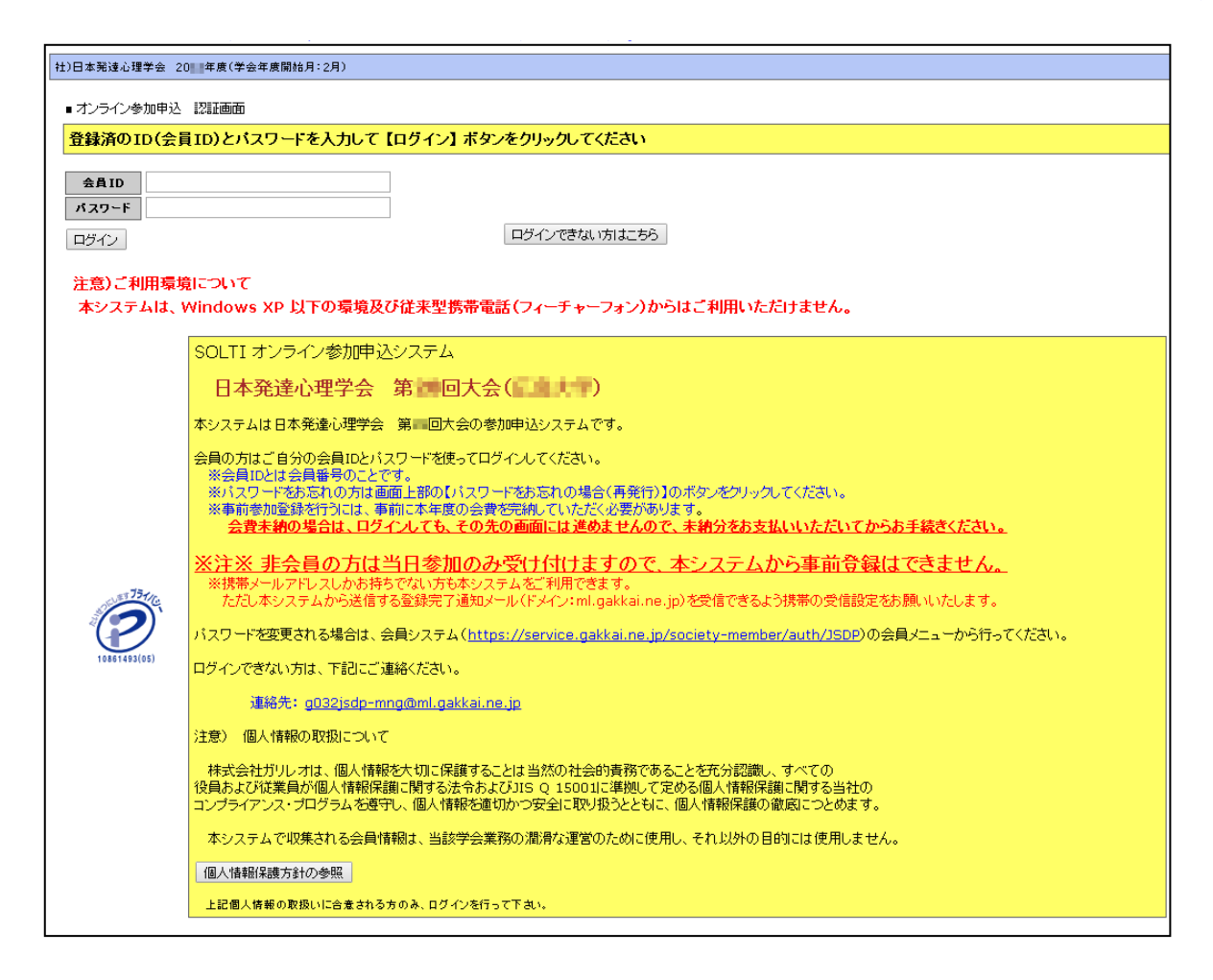

#### (2) 会員 ID とパスワードを入力して、【ログイン】ボタンをクリックします。

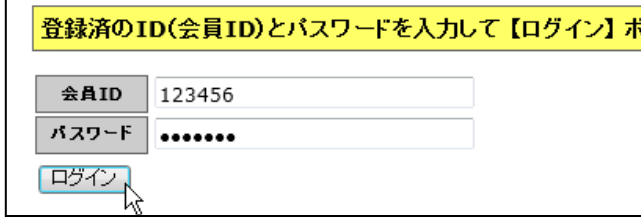

- (注) 認証に失敗した場合は、会員 ID とパスワードを再度ご確認ください。 会員 ID とパスワードの確認を行っても認証に成功しない場合は、【ログインできない方はこ ちら】ボタンをクリックしてください。
- (3) 認証に成功すると大会発表申込用画面が開きます。

## Ⅱ.大会参加申込を行う

(1) 対象大会の選択:大会発表申込画面上に表示される大会名をクリックしてください。

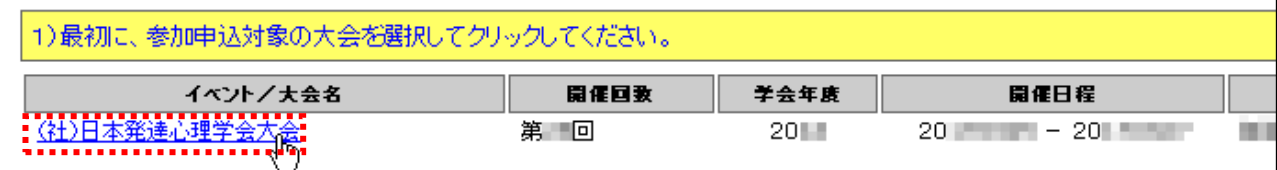

(2)メニューの選択:メニューから【オンライン参加申込】ボタンをクリックしてください。

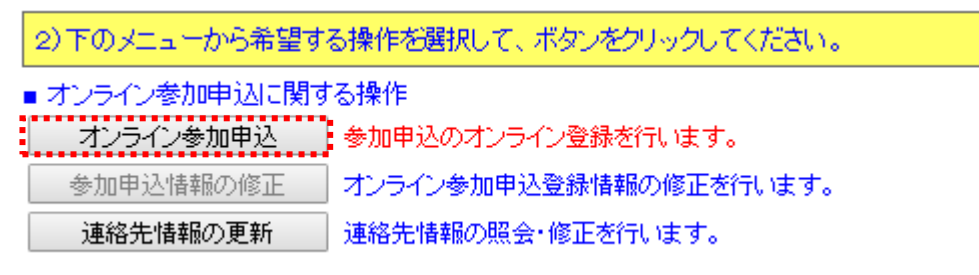

## (3) Step-1: 参加申込者情報の入力:会員原簿に登録されている情報が画面に表示されるの で修正が必要な場合は画面上で修正してください。(※印は必須入力項目です。)

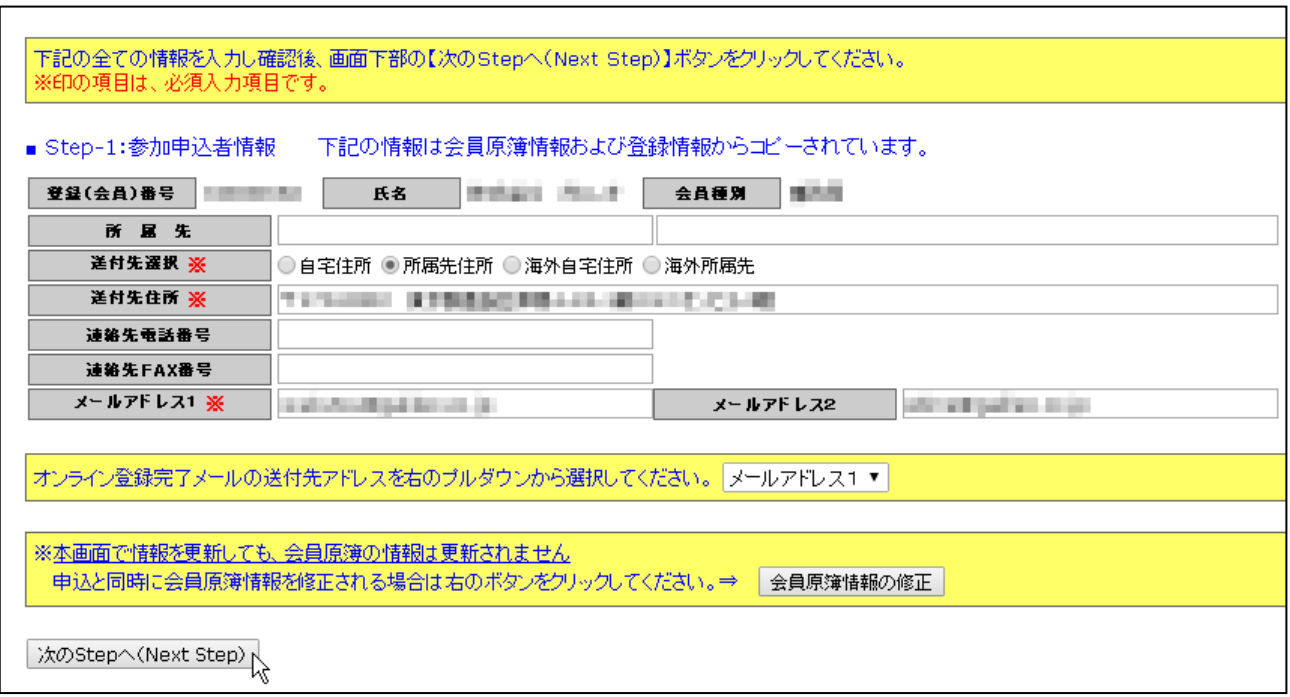

#### (注)この画面で情報を修正しても、会員原簿情報は自動的に修正されません。会員原簿情報を修正 する場合は【会員原簿情報の修正】ボタンをクリックして会員情報更新画面に進んでください。 更新の手順は P.7 をご覧ください。

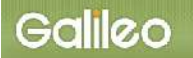

- 1

(3-1)メールアドレスの選択:申込完了通知メールの送信先アドレスを選択してください。 ※原則として、メールアドレス1かメールアドレス2のどちらかを選択してください。

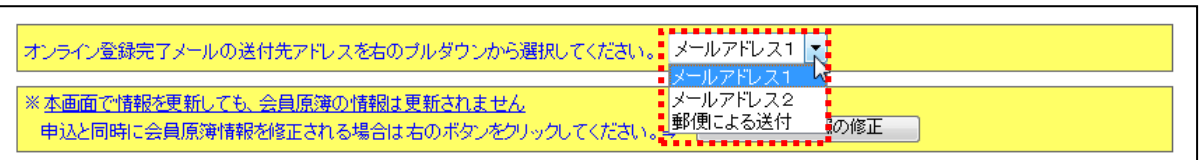

(3-2) Step-2へ進む: 【次の Step へ(Next Step)】 をクリックして Step-2 に進んでください。

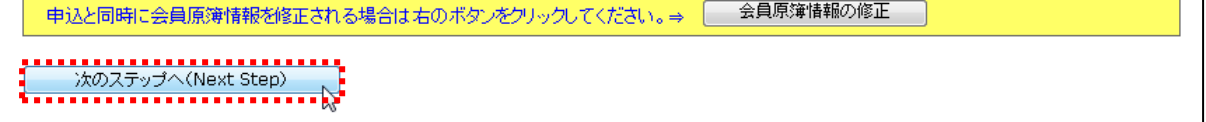

### (4) Step-2: 参加申込情報の入力:登録種別·支払方法·参加対象を入力します。 (※印は必須入力項目です。)

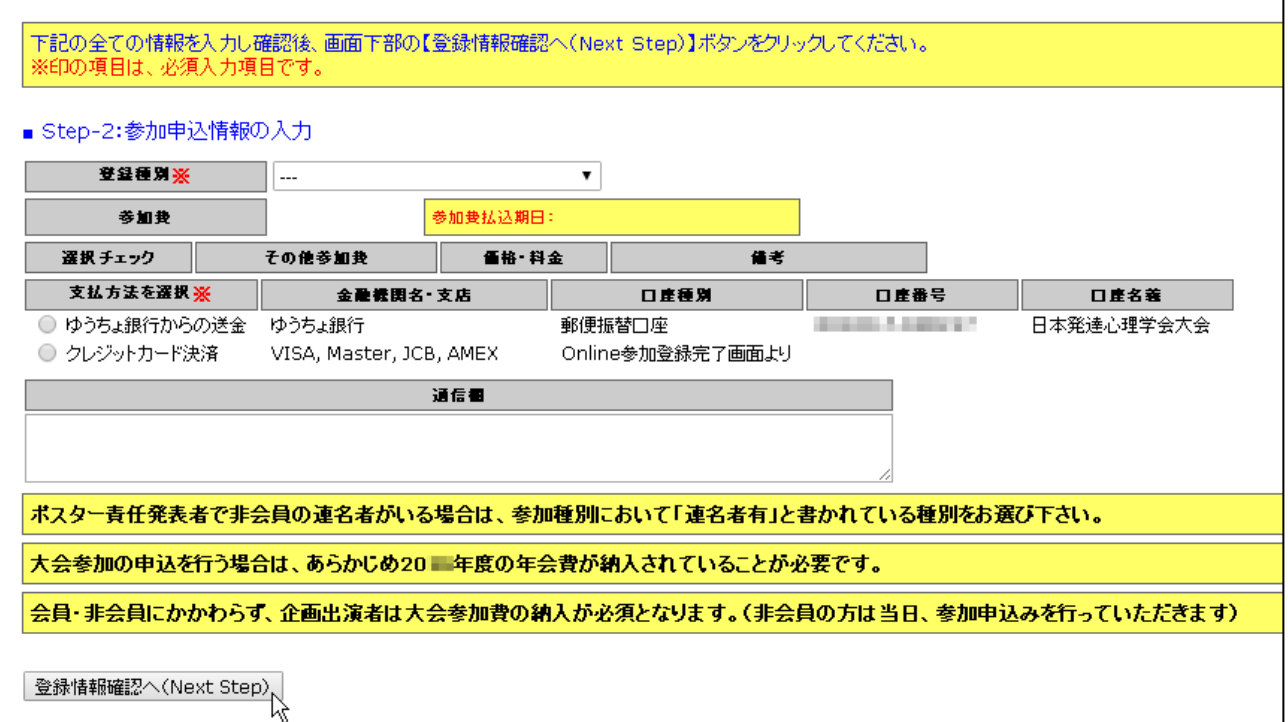

#### (4-1) 登録種別の選択:プルダウンメニューから登録種別を選択してください。

- (4-2)その他参加項目の選択:参加予定のスケジュールを選択してチェックしてください。
- (4-3)支払方法の選択:支払方法を選択してチェックしてください。

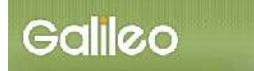

## (4-4) 申込情報の確認へ進む: 【登録情報確認へ(Next Step)】ボタンをクリックすると申込情 報確認画面が表示されます。

#### (5) 申込情報の確認:入力した申込情報が表示されます。

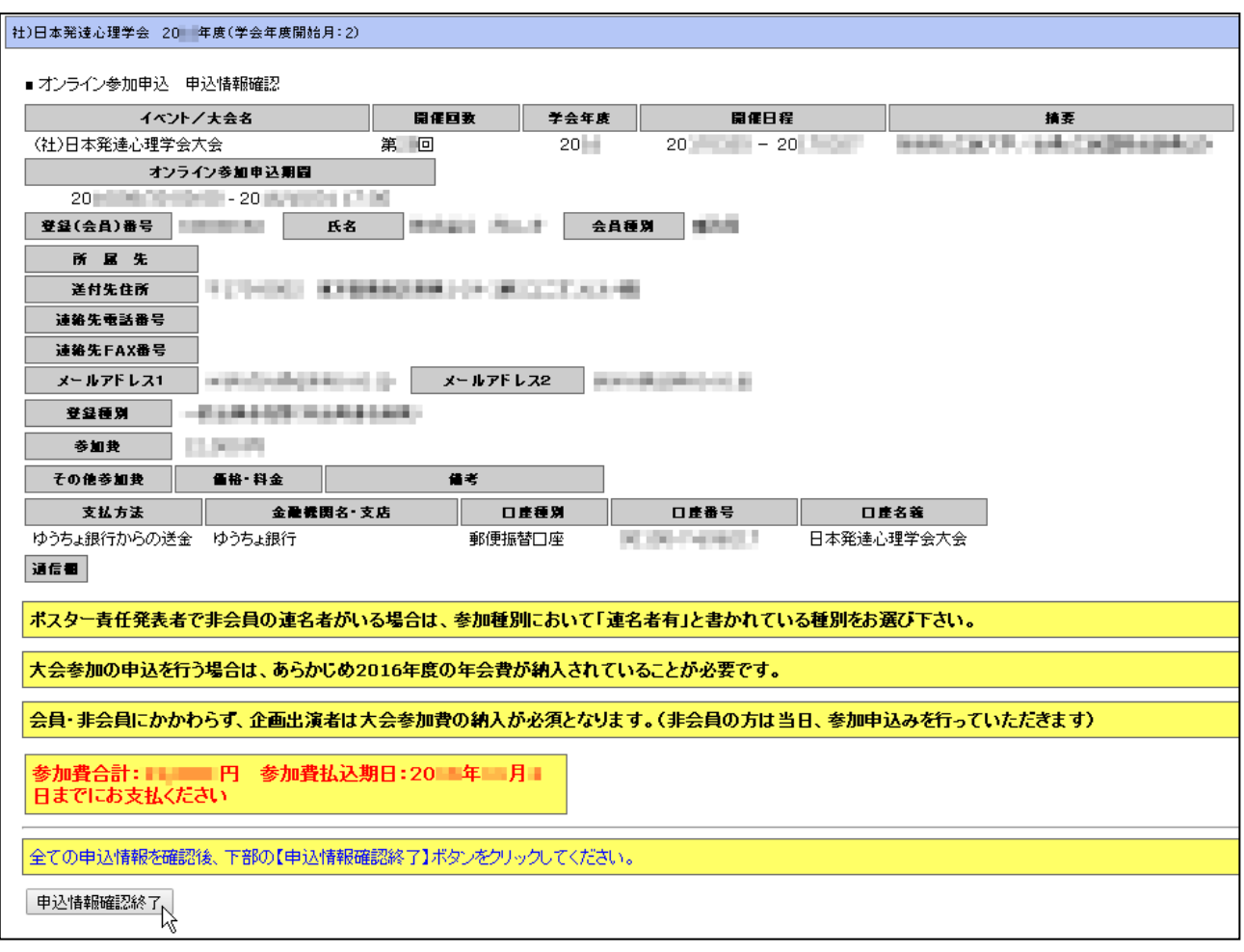

- (5-1)入力情報の確認:表示された入力情報を確認し、修正が必要な場合は ●ボタンをクリッ クして前の画面に戻ってください。
- (5-2)申込情報を登録する:入力情報の確認が終わったら、【申込情報確認終了】をクリックし てください。

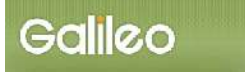

#### (6)参加申込の完了:画面に下記の登録情報が表示され、指定されたメールアドレスに参加申 込 登録完了メールが送付されます。

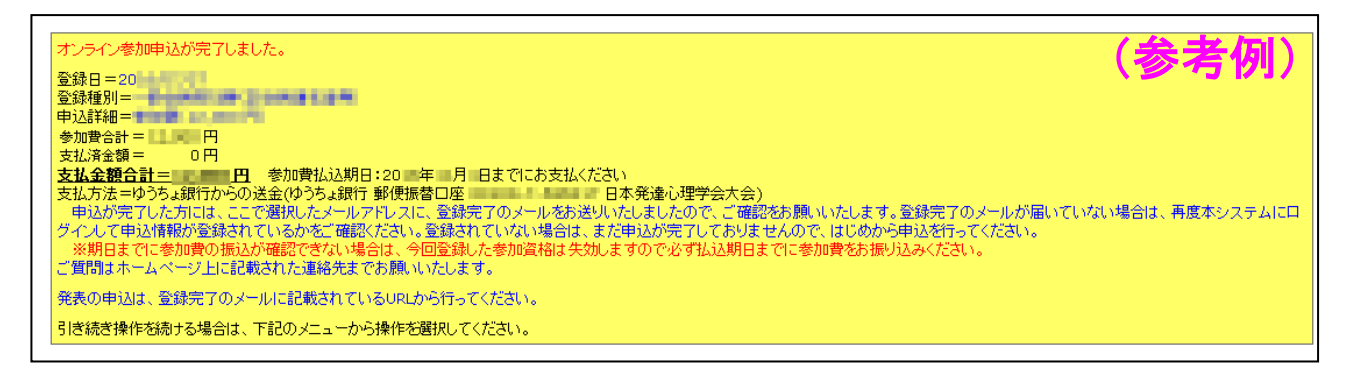

#### ■送付されてくるメールの文面(参考例)

件名: オンライン参加申込 登録完了のお知らせ

社)日本発達心理学会 ××× ××× 様(事務局 ID:XXXXXXXXXXXX)が、オンライン参加申込登録を行いました。 登録案件=(社)日本発達心理学会大会 第 XX 回 登録日時=20XX/XX/XX XX:XX:XX 登録種別=一般会員参加費(非会員連名者無) 申込詳細=参加費 (XX, XXX 円) 参加費合計=XX,XXX 円 支払済金額=0 円 支払金額合計=XX, XXX 円 参加費払込期日=20XX 年 XX 月 XX 日までにお支払ください 支払方法=ゆうちょ銀行からの送金(ゆうちょ銀行 郵便振替口座 XXXXXXXXXXXXXX 日本発達心理学会 大会) 参加申込内容を再確認される場合は下記URLか大会/学会ホームページから SOLTI オンライン参加申込モジュールにログインしてください。 https://service.gakkai.ne.jp/society-member/auth/apply/JSDP 大会発表をされる場合は引き続き下記URLから SOLTI 大会発表管理モジュールにログインをして XX 月 XX 日までに登録をお済ませください。 https://service.gakkai.ne.jp/society-member/auth/public/JSDP \*責任発表者と企画申込者は参加申込と演題登録の両方が必須です。 お問い合わせは下記にお願いします。 g032jsdp-galileo@ml.gakkai.ne.jp 更新時間:20XX/XX/XX XX:XX:XX Powered by Galileo, Inc.

# Ⅲ.参加申込情報の修正を行う

(1) メニューの選択:メニューから【参加申込情報の修正】ボタンをクリックしてください。

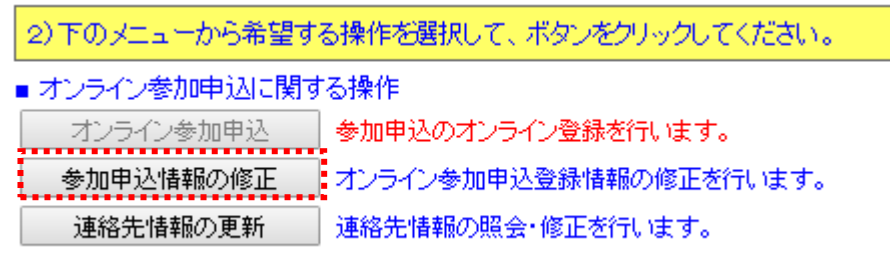

(2) 申込情報の修正:登録された情報が表示されます。修正の手順は、申込画面と同じです。 詳細は P.2 をご覧ください。

# Ⅳ.連絡先情報の更新を行う

(1) メニューの選択:メニューから【連絡先情報の更新】ボタンをクリックしてください。

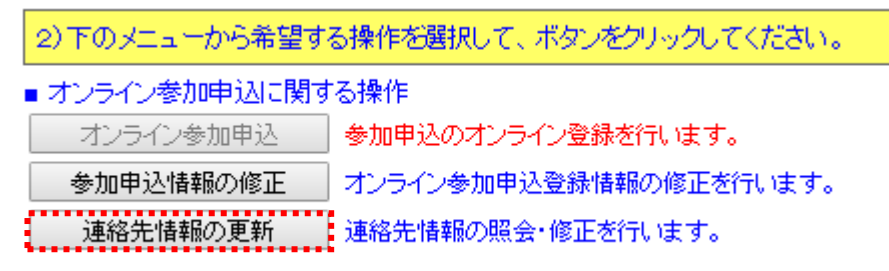

### (2) 連絡先情報の表示:登録されている会員情報が表示されます。

会員情報更新画面(上部)

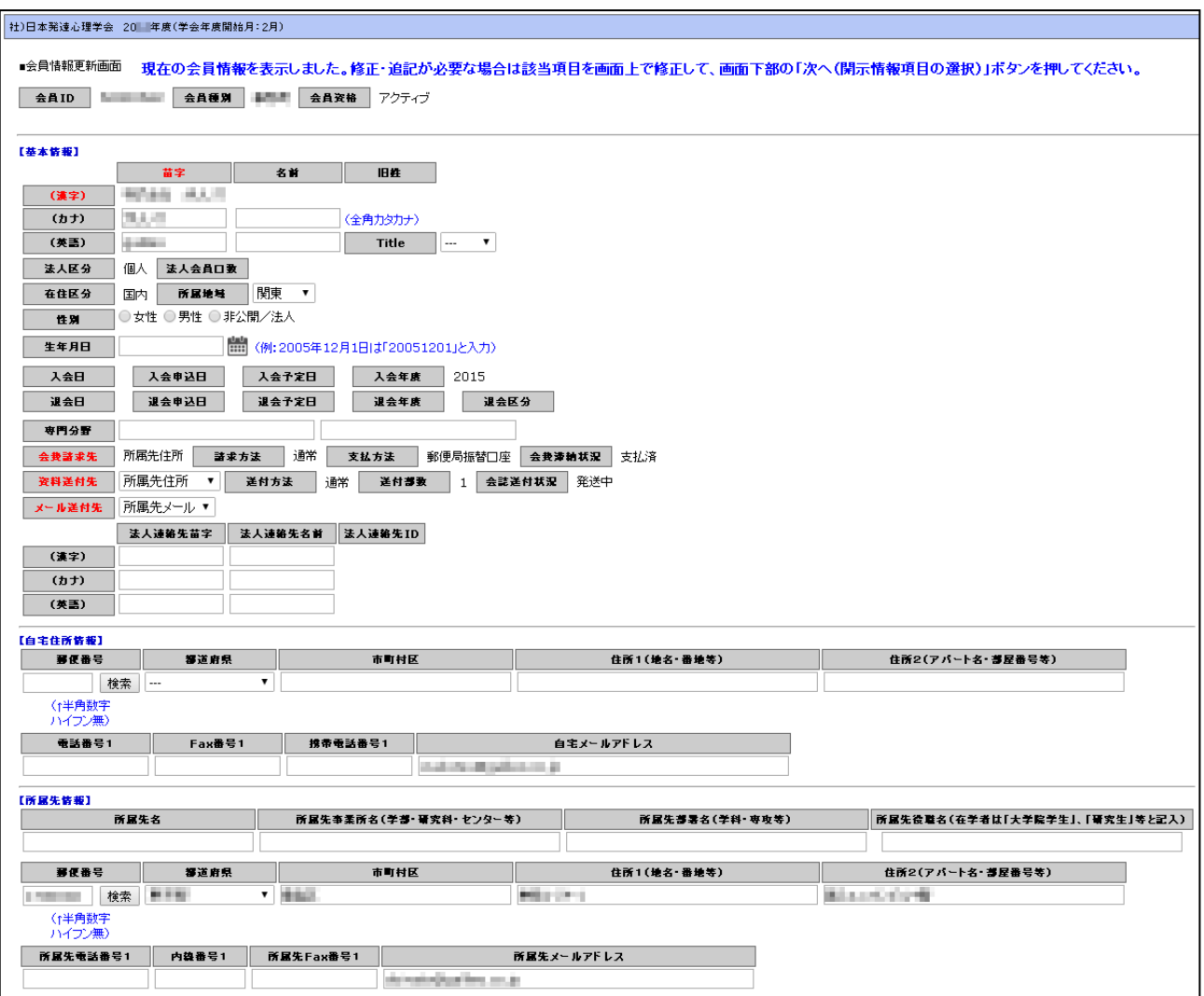

会員情報更新画面(下部)

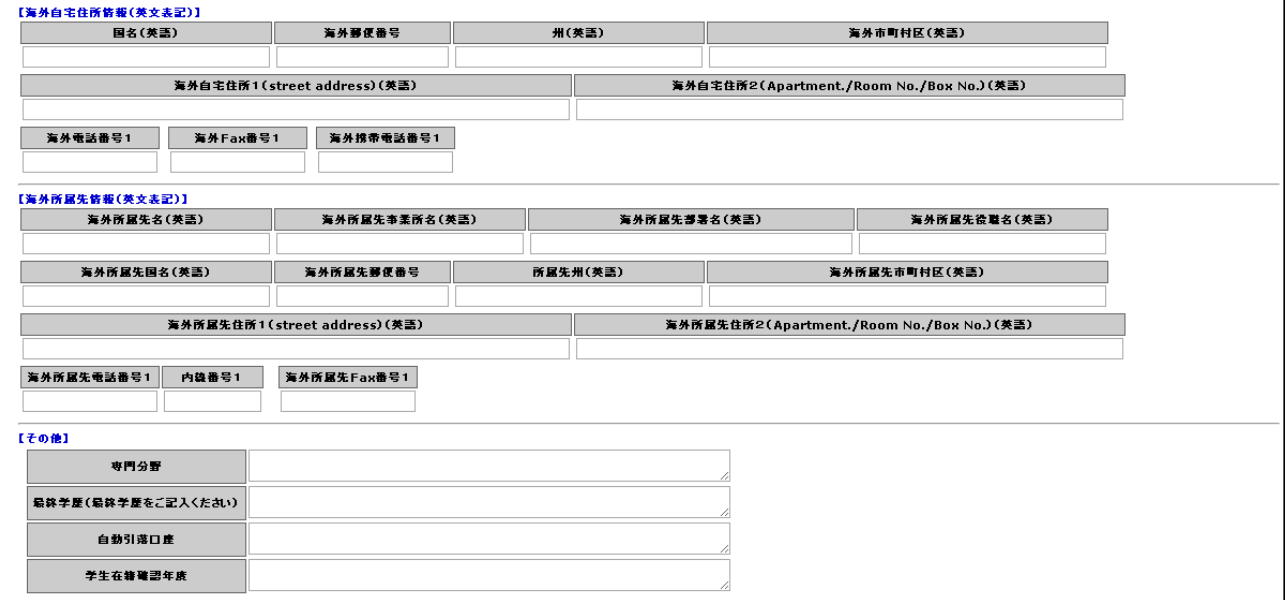

画面は縦長になっていますので、画面右のスクロール・バーまたは矢印キーで上下に移動させて必要 な項目を入力してください。

#### 会員情報のカテゴリー

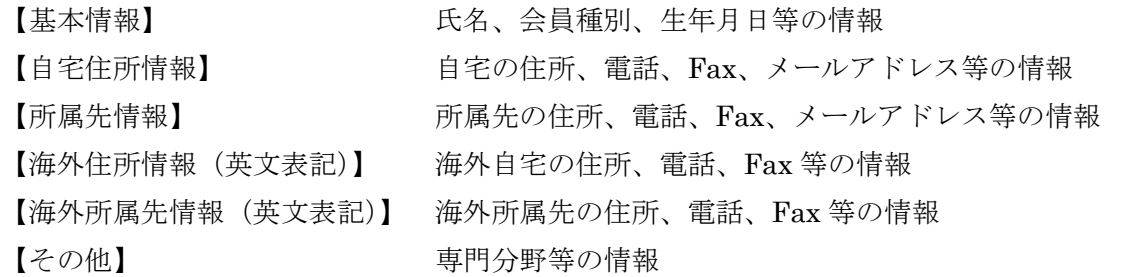

### (3) 会員情報の修正:必要項目を修正した後、画面の下部にある、【次へ(開示情報項目の選択)】 ボタンを押してください。

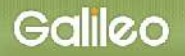

(4)開示情報項目の選択:名簿等への開示情報項目の確認画面が表示されます。

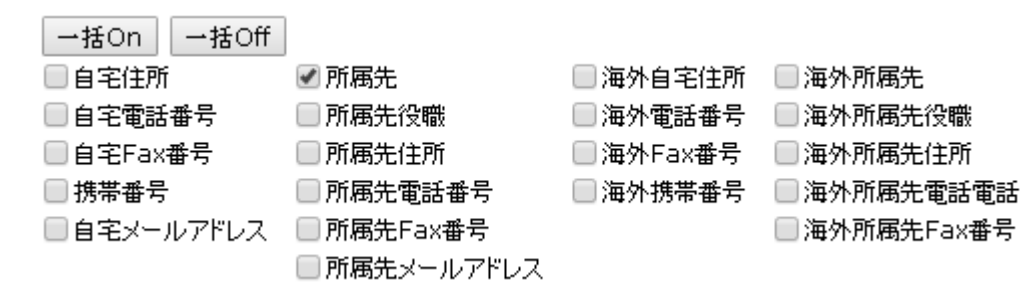

第三者に対して表示してもよい個人情報項目を選択し、チェックボックスを編集してください。 開示したくない個人情報項目についてはチェックを外してください。 入力を確認して【入力確認画面へ】ボタンをクリックしてください。

#### (5)登録情報の確認:会員情報更新確認画面が表示されます。

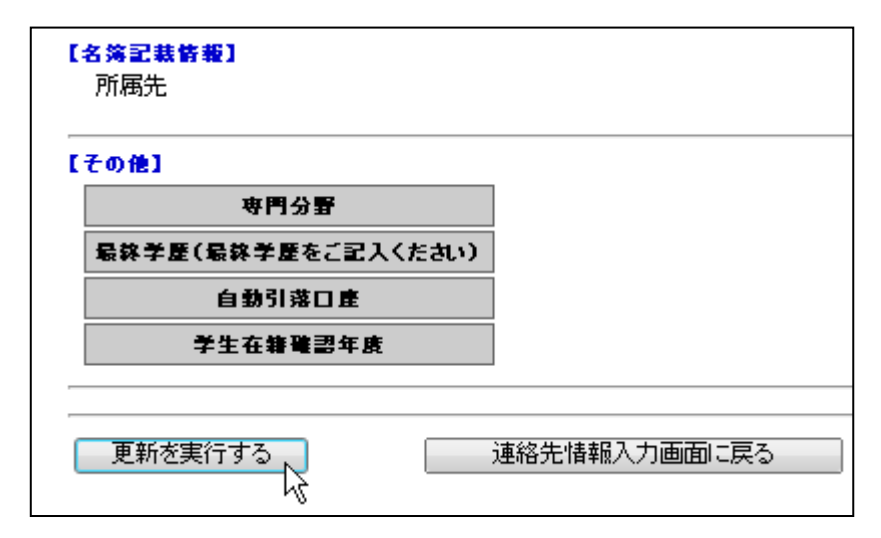

この時点では会員情報の更新は完了していません。【更新を実行する】ボタンをクリックする と更新が完了します。

さらに修正が必要な場合は、【連絡先情報入力画面に戻る】ボタンをクリックして、修正を やり直してください。

以 上